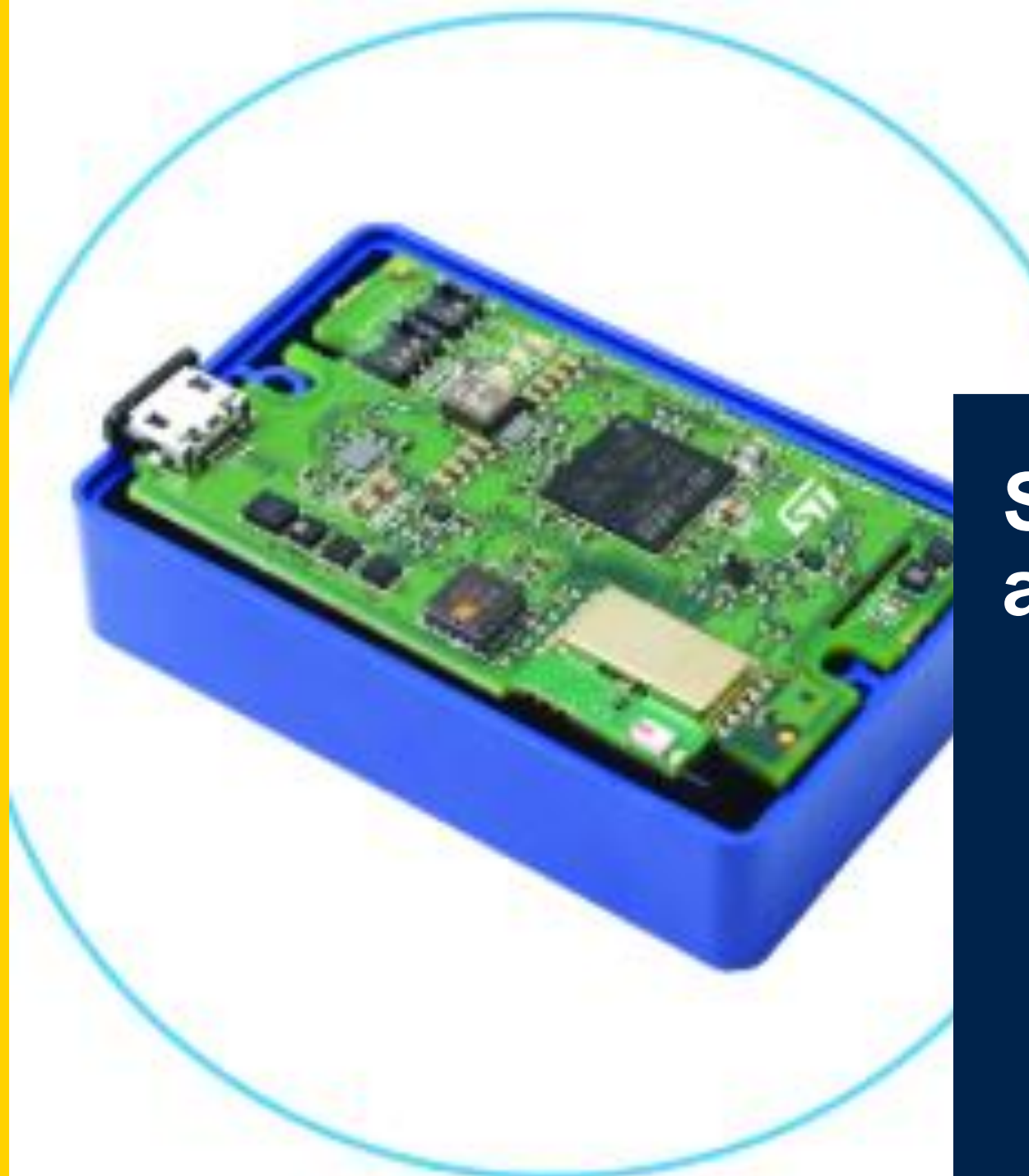

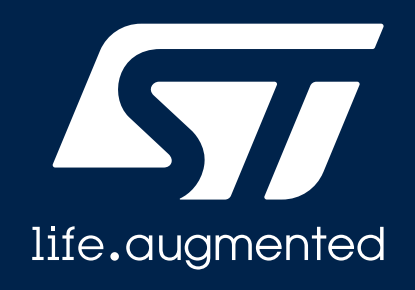

## **SensorTile.Box recover and firmware upgrade**

*A safe procedure*

#### **Download the STM32CubeProgrammer on your PC**

- **Step 1**: Go to **[STM32CubeProg](https://my.st.com/content/my_st_com/en/products/development-tools/software-development-tools/stm32-software-development-tools/stm32-programmers/stm32cubeprog.license=1602733744262.product=STM32CubeProg.version=2.5.0.html#get-software)** st.com page
- **Step 2**: Get Software and download it
- (Step 2b: [Register/Login](https://my.st.com/cas/login?service=https://my.st.com/content/my_st_com/en.html) on st.com)
- **Step 3**: Install it on you PC
	- You could need admin rights
	- If you have DFuSe driver installed, please uninstall
- **Step 4**: Launch the STM32Cube Programmer

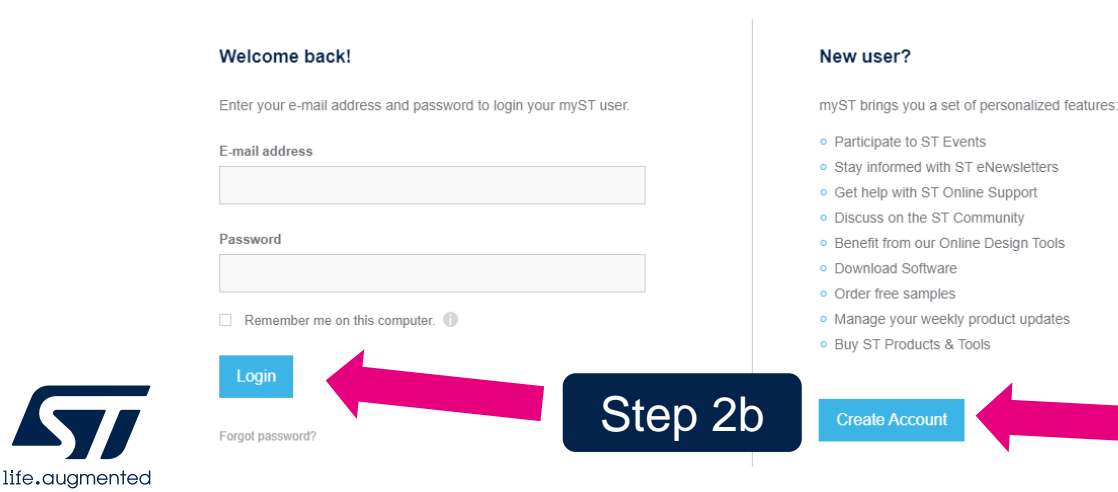

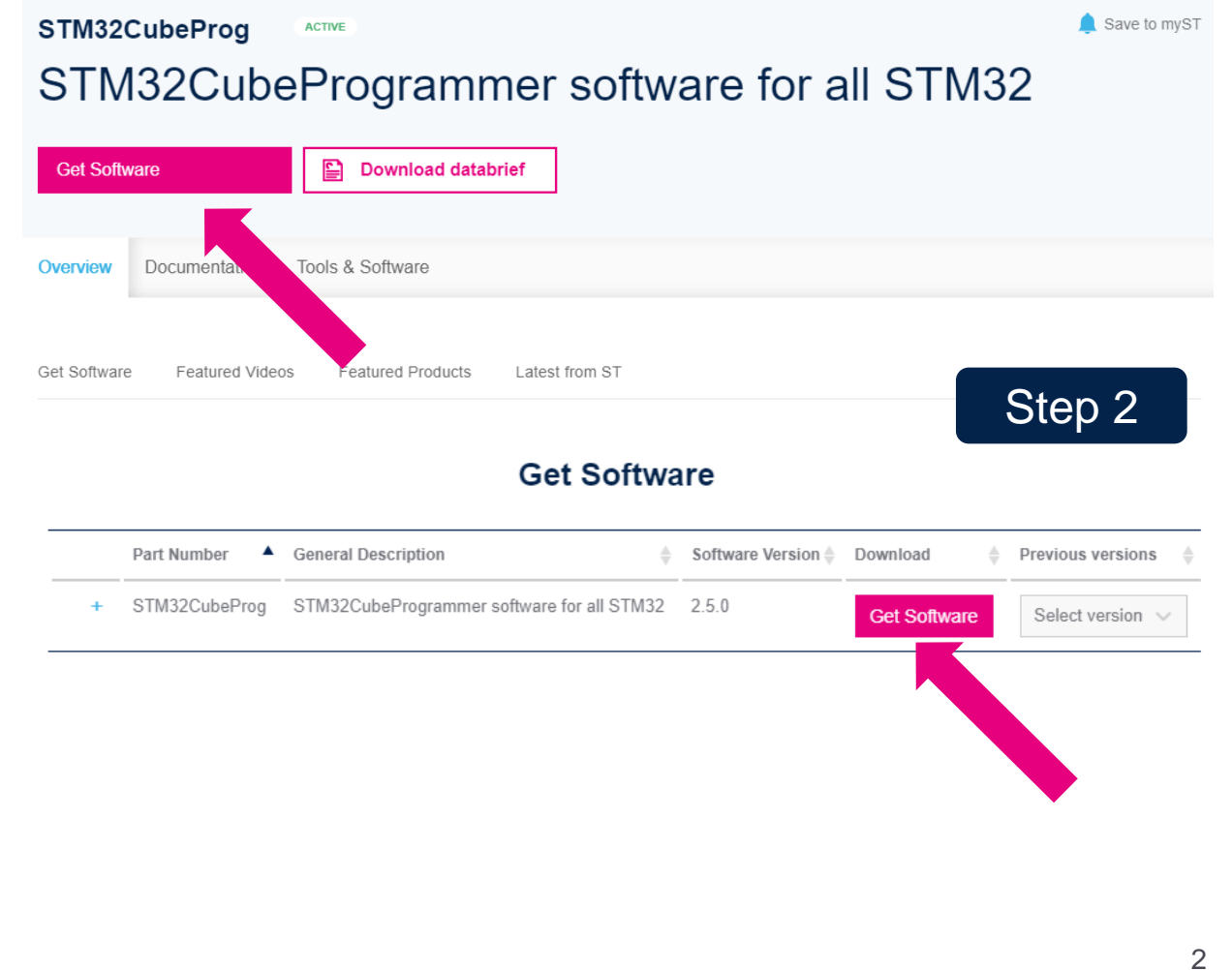

### **Configure the SensorTile.box for direct firmware upgrade (DFU)**

• **Step 0:** Download and unzip the *SensorTile.box\_V3p4p4\_BL.zip* file

Step 3b

- You can find this file attached to this post
- **Step 1:** Unscrew the box and extract the board
- **Step 2**: Disconnect the battery
- **Step 3a**: Press the BOOT button ( $\blacksquare$ ) and...
- Step 3b: ...plug the USB cable ( ) while keeping the BOOT button pressed
- **Step 4: Release the BOOT button after the USB cable** has been plugged

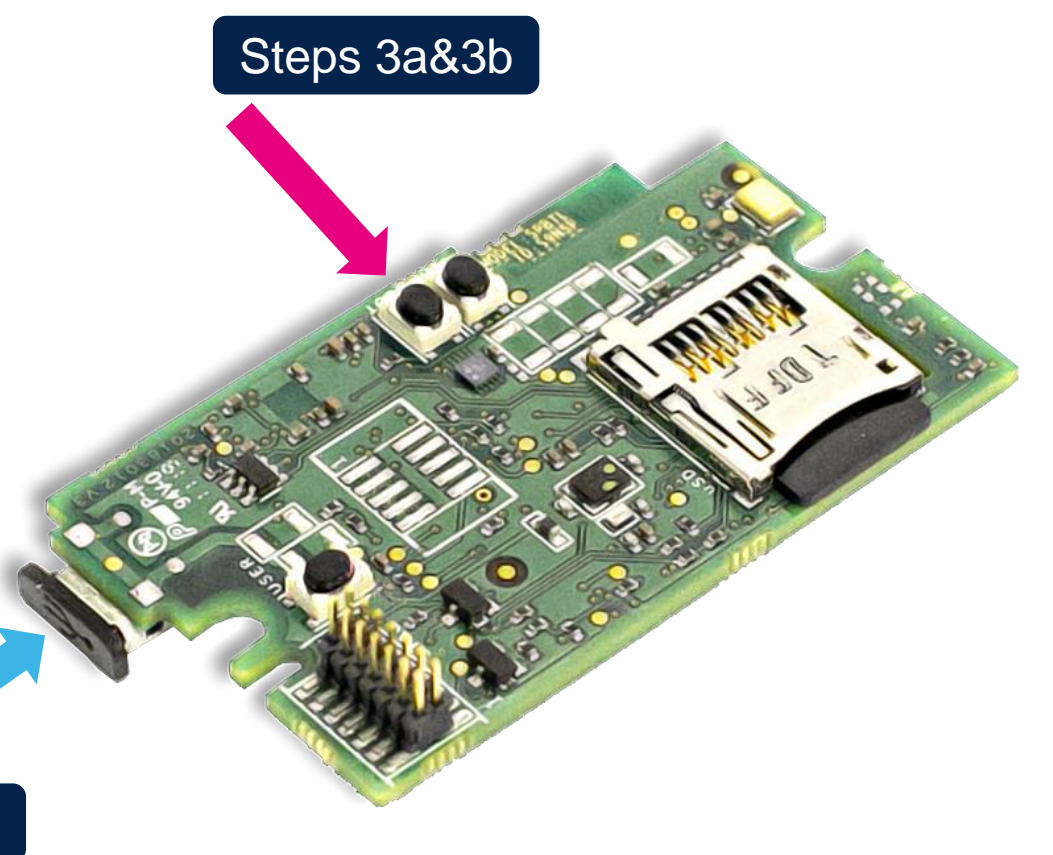

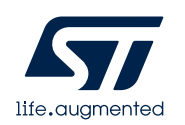

# **Configure the STM32 Programmer**

- **Step 1**: Select USB  $(\blacksquare)$  and refresh the button shown in the pic  $(\blacksquare)$ 
	- USB port name will appear
- Step 2: Press «Connect» button (
- **Step 3**: Press «Download» button ( $\blacksquare$ )

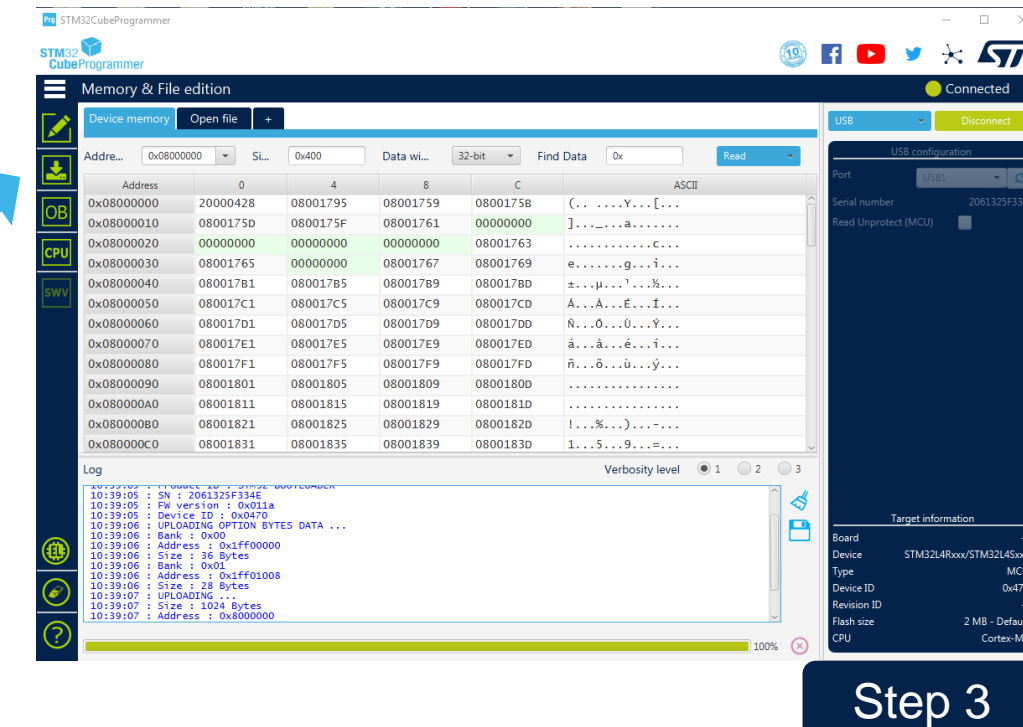

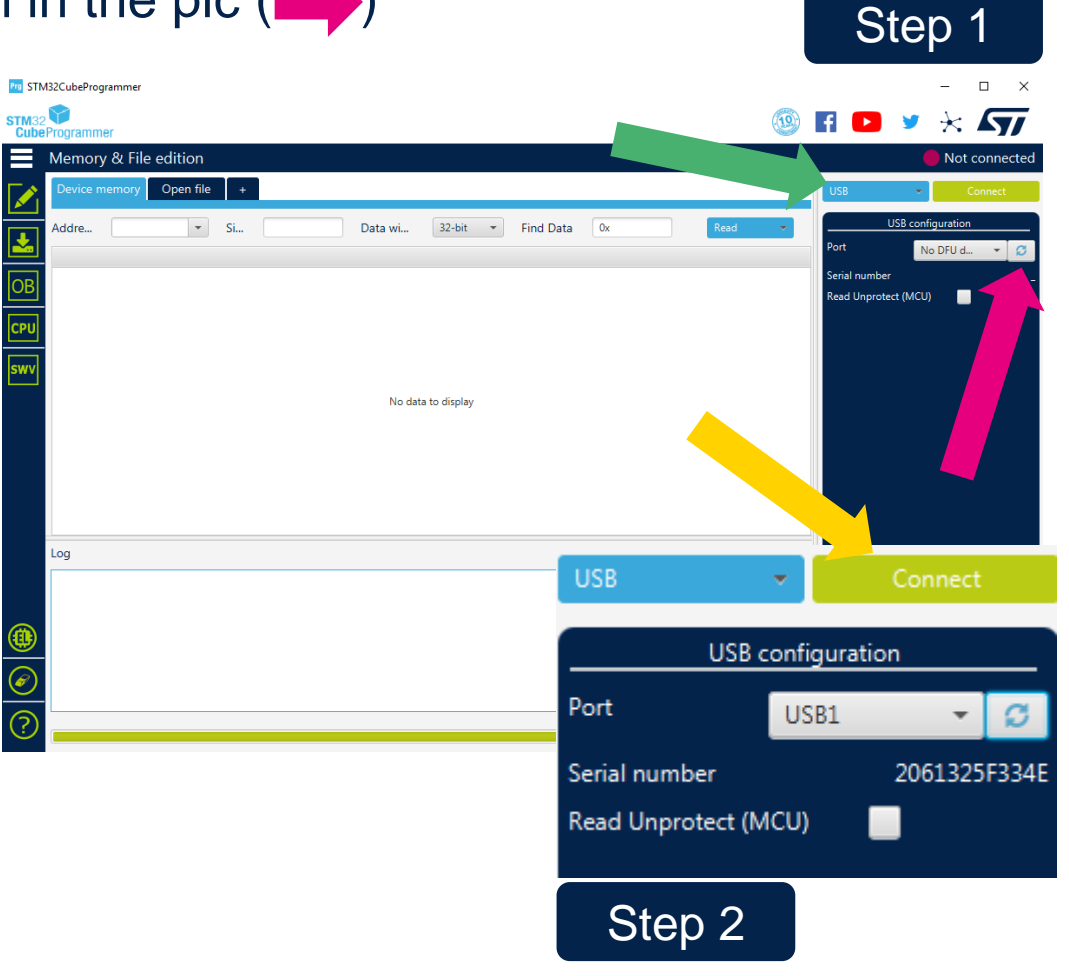

## **Program the SensorTile.box**

- **Step 1**: Select the *SensorTile.box\_V3p4p4\_BL.bin* file attached to the post and configure the blue flags as in the pic  $(\Box)$ . Then press «Start Programming» ( $\Box$ )
- **Step 2**: Wait until the download is completed, then press OK to the pop-ups ( $\blacksquare$ )
- **Step 3**: disconnect USB cable, reconnect the battery and reconnect USB cable. You should now be able to detect your SensorTile.box via BLE with the STBLE Sensor app. Step 2

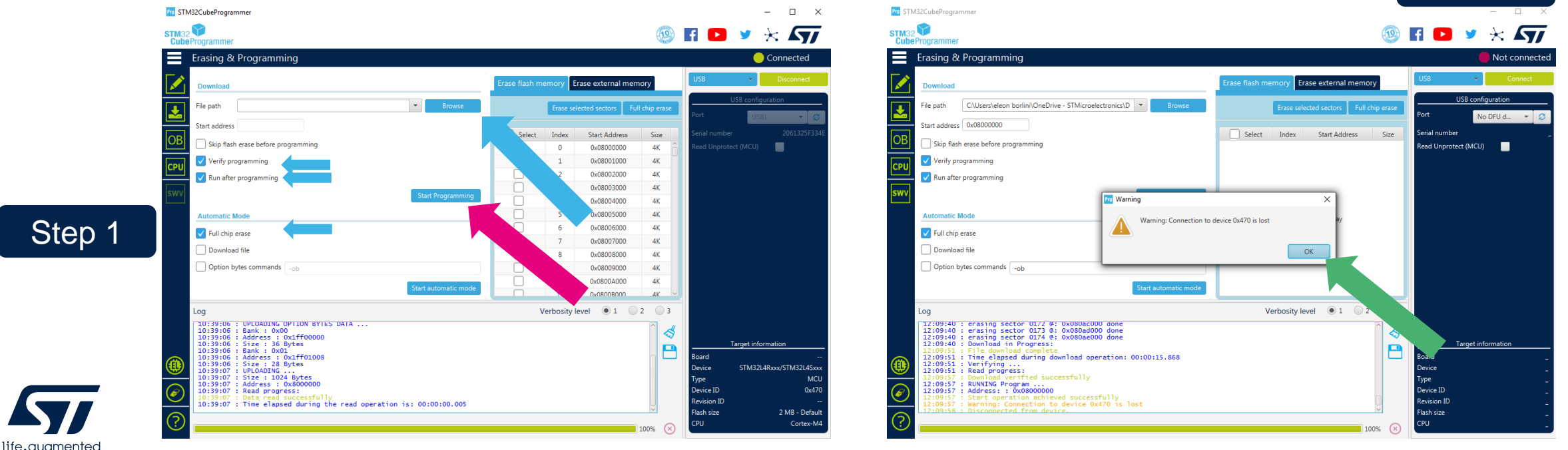